## **คู่มือการใช้งานโปรแกรม HOSOFFICE**

**คู่มือสำหรับผู้ใช้งาน (USER) "บันทึกข้อมูลส่วนตัว-ระบบบุคลากร" ผ่านระบบ WIN APP**

1.เปิดโปรแกรม Hosoffice

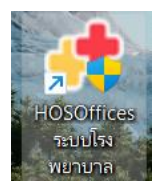

2. ระบบสอบถามความสมัครใจในการให้ข้อมูลของท่านแก่โรงพยาบาล (PDPA CONFIRM ) เพื่ออำนวย ความสะดวกให้ท่าน รับรู้ข้อมูลตัวท่านเอง สิทธิ์การลา ไปราชการ และ ระบบอื่นๆ และสิทธิ์การรับรู้ข้อมูล ข่าวสารต่างๆขององค์กร (ถามครั้งแรกที่เข้าโปรแกรมครั้งเดียว) เลือกยินยอม และใส่ชื่อผู้ใช้และรหัสผ่าน เพื่อเข้าสู่โปรแกรม

**ชื่อผู้ใช้**= เลขบัตรประชาชนของท่าน

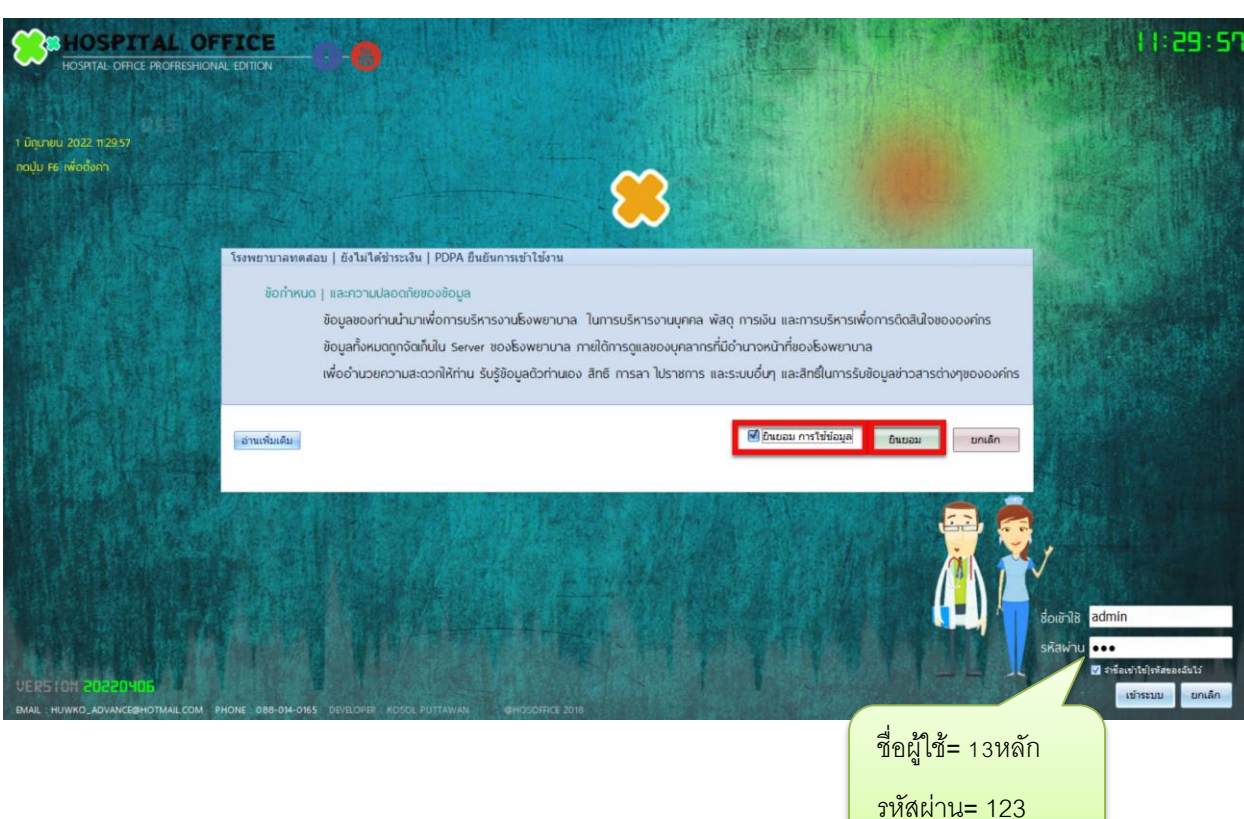

**รหัสผ่าน** = 123

3.เมื่อเข้าระบบแล้วให้ท่านเลือกเมนูด้านซ้าย "ระบบบุคลากร"

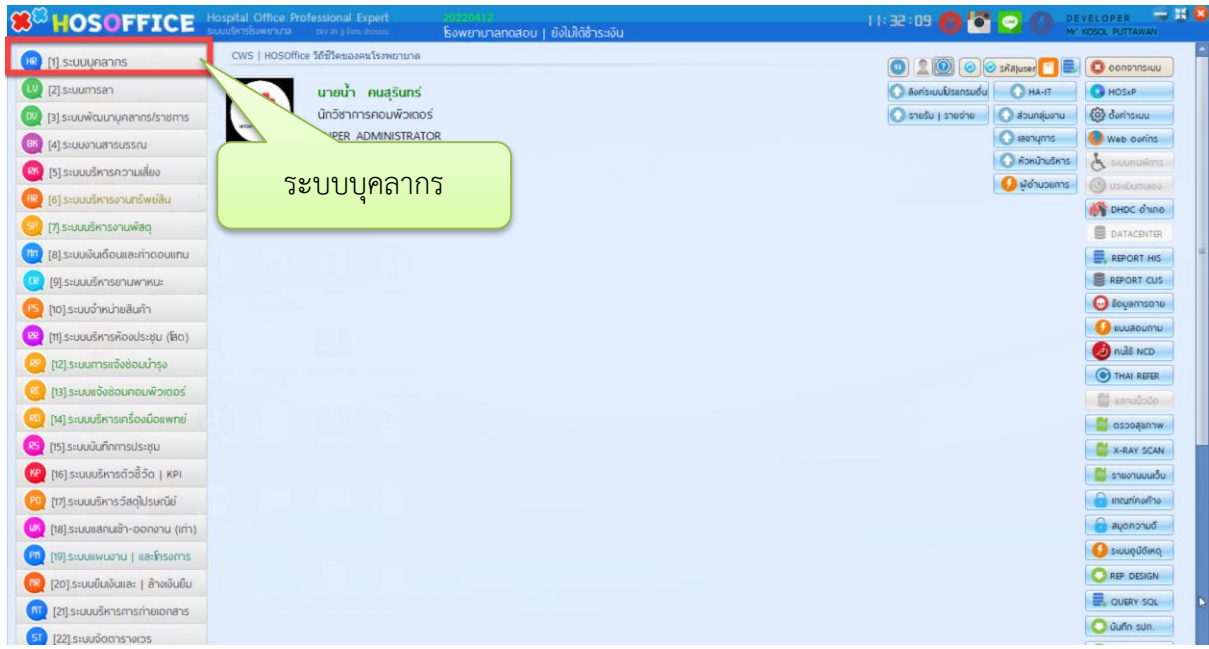

4.การแก้ไขข้อมูลส่วนตัว เมื่อเข้าระบบระบบบุคลากร แล้วจะพบชื่อของท่านเอง ให้เลือกปุ่ม "แก้ไข" หรือ ดับเบิ้ลคลิกที่ ชื่อ

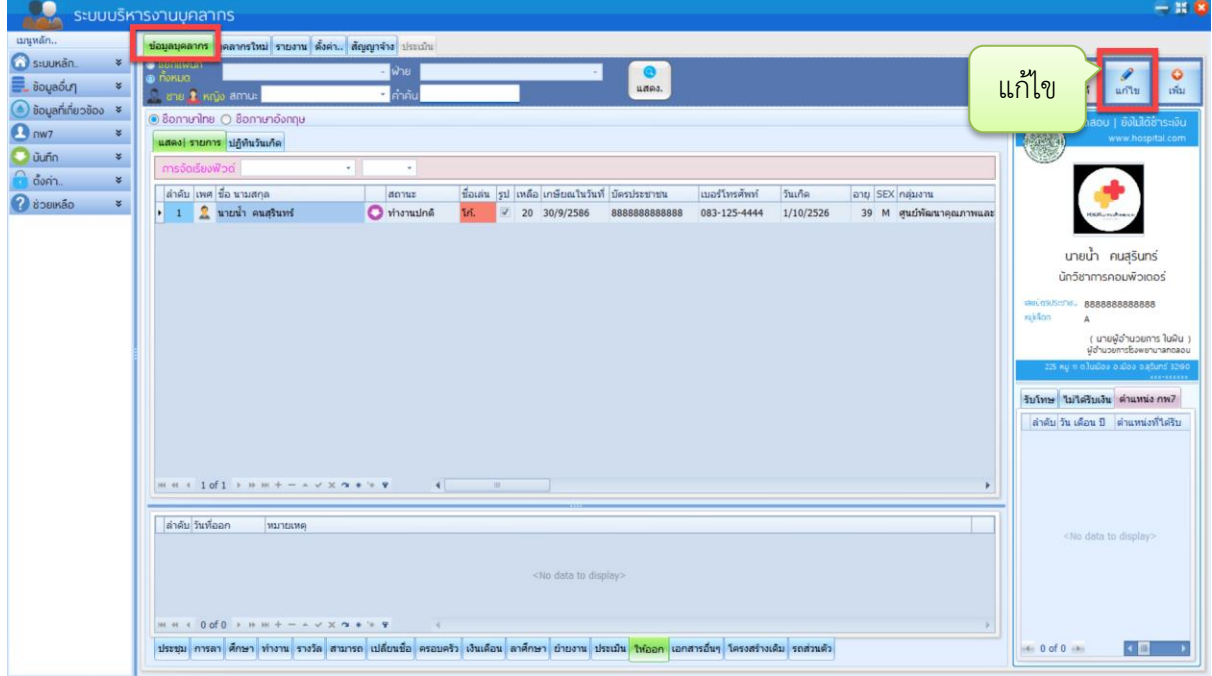

5.กรอกข้อมูลส่วนตัว ให้ครบทุกช่อง \*\* วันบรรจุข้าราชการ หากไม่ใช่ข้าราชการ ให้ลงเป็นวันที่เริ่มทำงาน หากกรอกครบแล้วให้กด "บันทึก" เป็นการแก้ไขข้อมูลส่วนตัวเสร็จสิ้น

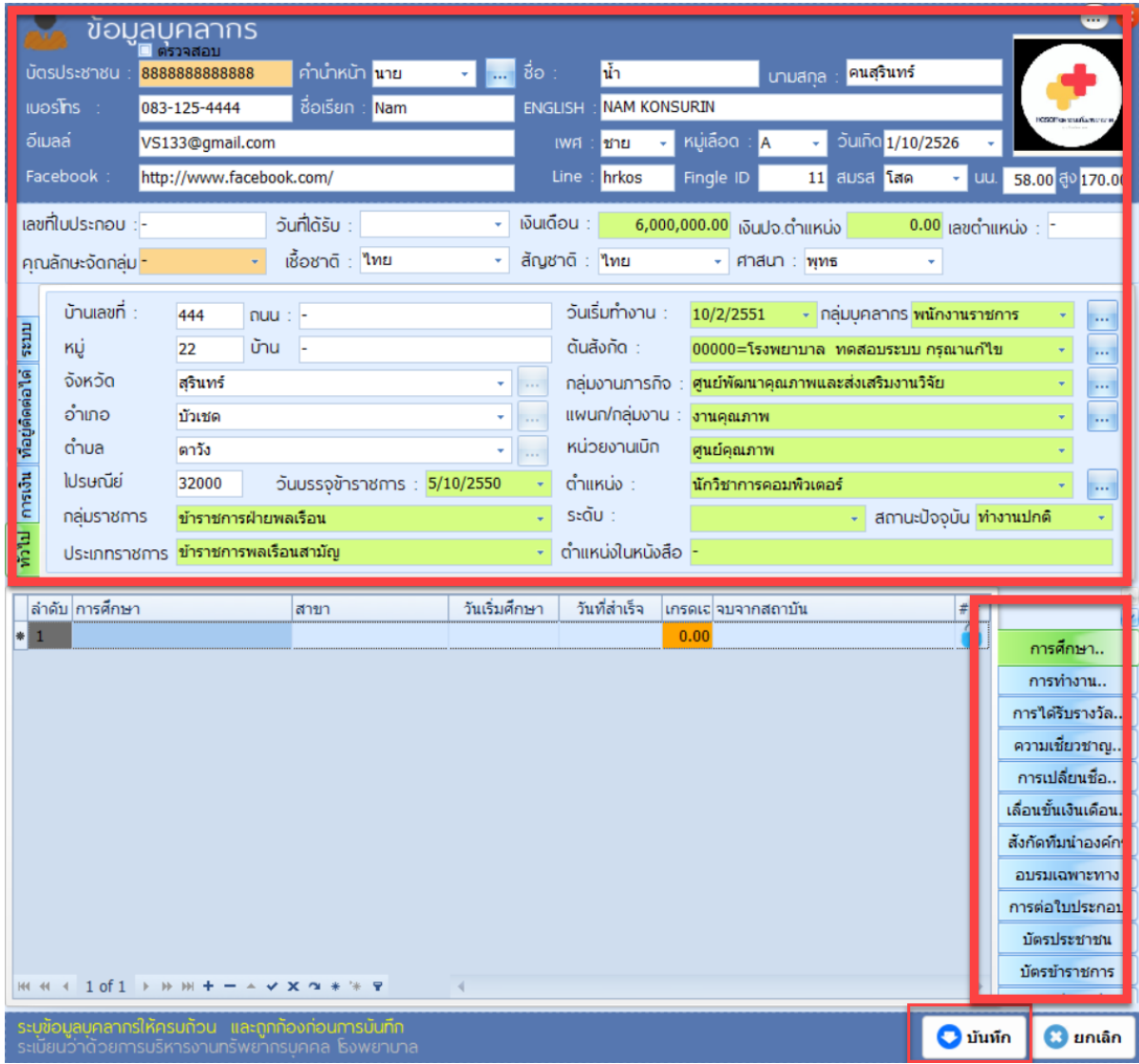